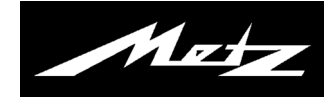

# **Hard Disk recorder/USB recording**

with remote control RM16 / RM17 Operating instructions

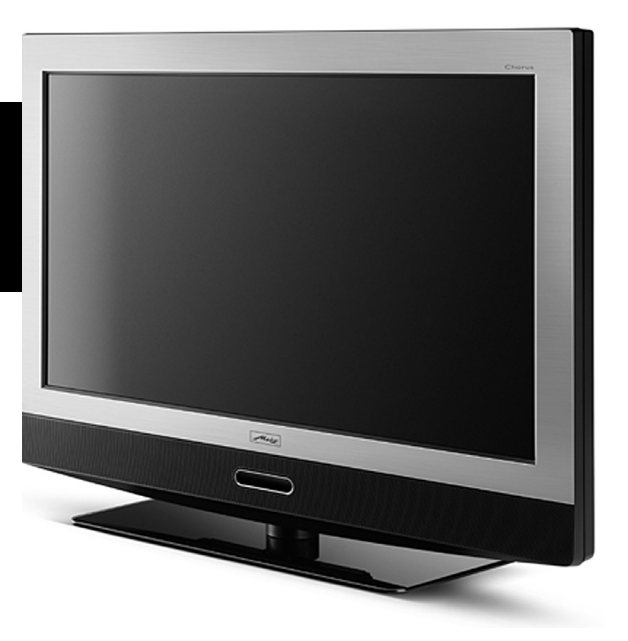

www.metz.de

#### **Dear Customer,**

Thank you very much for choosing a Metz product.

We have created menu navigation in this TV set that provides you with an easy- to-understand user interface.

You can use the  $\overset{\text{(INEO)}}{\longleftarrow}$  key at any time to call up help that will assist you with the settings.

Before using the hard-disk recorder for the first time, however, you will need to study this user´s guide

#### **This user´s guide applies to**

- **a) LCD TV sets, with integreated HDD,**
- **b) LCD TV sets, with a retrofitted HDD,**
- **c) LCD TV sets, with Software auf 5.10 or higher.**

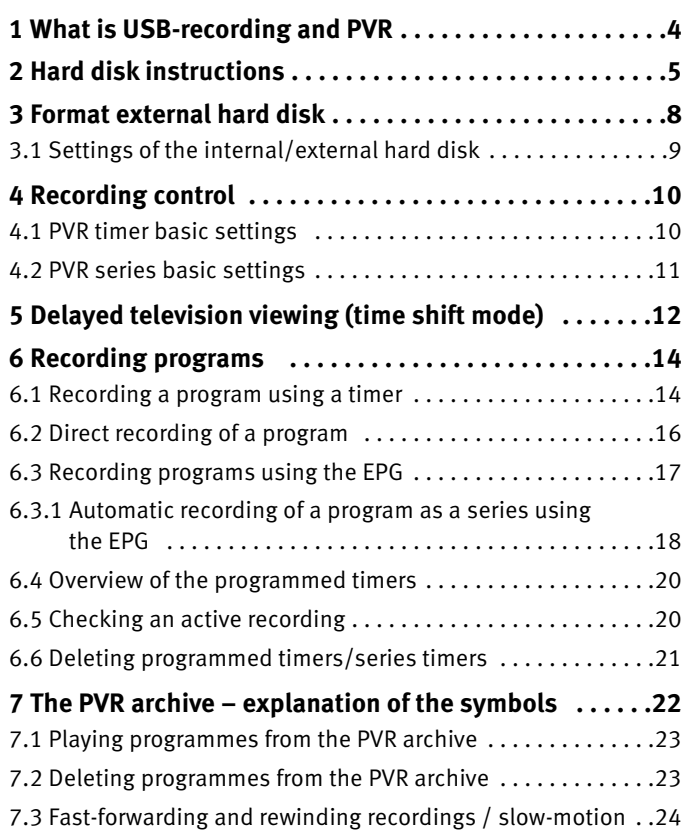

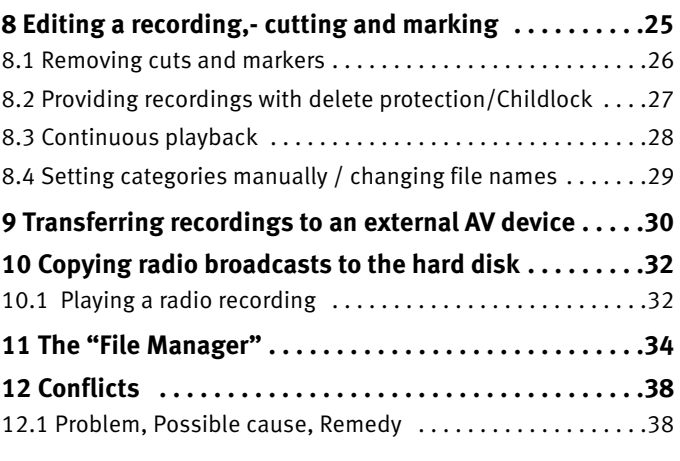

## **1 What is USB-recording and PVR**

**PVR** (**P**ersonal **V**ideo **R**ecording) provides an opportunity to have TV or radio programmes recorded directly on an **internal mass storage device** (hard disk recorder), which is integrated in the TV set or can be retrofitted.

**USB recording** provides an opportunity to have a TV or radio programme recorded directly on an **external mass storage device** (e.g. external hard disk, USB disk). The external mass storage device is connected to the **USB socket** of the TV set.

#### **We recommend using hard disks as mass storage devices.**

Memory sticks can only be used to a limited extent. This is because they need to provide sufficient storage capacity for recording programmes (min. 8 GB) and fulfil certain minimum requirements with regard to read and write speeds. These can be checked via Menu -> Configuration - > External hard disk -> Test speed (see page 8).

#### *However, recordings on the external hard disk device can only be played on a Metz TV set (from* +*ch. 610, software from 5.10).*

In the case of **USB recording** or **PVR**, recording and playback can occur independently of each other (time shift function). While a programme is being recorded, you have the possibility of playing back an already-recorded programme at the same time.

The **EPG** (**e**lectronic **p**rogramme **g**uide) is available when recording TV programmes with **USB recording** and **PVR**.

The external and internal hard disk devices

permit a great number of recordings, which can be administered in a PVR archive. You can equip the recordings with a delete protection.

Parental control can be set for each individual recording.

It is quite easy to record a series by programming the first programme in the series. After that, all other episodes in the series are programmed independently by the series assistant.

If necessary, you can order the RM17 remote control (art. no. 017RM17L9) from a specialist dealer if this was not provided with your TV set. Benefits of the **RM17 remote control**: additional function keys for controlling PVR and/or USB recording functions.

## **2 Hard disk instructions**

#### *Important recordings on the hard disk*

The hard disk is not intended to serve as a permanent memory for your recordings. Data and/or recordings that are important to the user should also be backed up on an external storage medium, a DVD for example.

METZ cannot assume any liability for recorded material that is lost or damaged as a result of a malfunction or disruption of the hard disk, whether directly or indirectly.

Retrofitting kit 033NT1444 (encoder module) is necessary to record analogue programmes (e.g. cable TV) on the internal hard disk or to copy a recording from a DVD or video recorder to the internal hard-disk recorder.

#### *Installation and handling*

- Do not subject the TV set to shocks or vibrations, especially if the TV set is in operation.
- Place the TV set on an even, stable surface that is free of vibrations.
- Do not cover or block the cooling vents or other ventilation openings on external hard disk devices or the TV set.
- Do not set up the TV set in places where it can get very hot or moist or where the TV set is exposed to rapid temperature changes.
- Do not transport the TV set while it is switched on and also not directly after switching it off.
- $\bullet$  The hard-disk recorder must be shut down before switching off the LCD TV set. Press the key  $\textcircled{D}$  for this on the remote control and wait until "Please wait" disappears from the display. Now the LCD TV set can be switched off with the power button on the TV set.

#### *Hard disk drive*

A hard disk drive is very sensitive. The hard disk may fail if it is used improperly or in an unsuitable environment. Indications of this are if the playback is unexpectedly blocked and noticeable mosaics appear in the picture, among other things. If the hard disk drive fails, playback of recordings is impossible.

In such a case, please contact your specialist dealer.

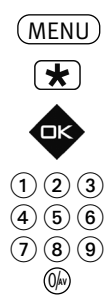

EURO sockets Wireless local area network2) **8** Local area network<sup>2)</sup> DVB-C DVB-T DVB-S Analog-TV Country Language

 $F1$ **é** F1**é** 

 $\Omega$ 

 $\mathbf{a}$ 

 $6\overline{6}$ 5  $\overline{a}$ 

#### *Notes regarding the internal hard disk2)*

EPG settings **9 Display configuration**<sup>2</sup> Operation AV table Sound settings HiFi output HbbTV **3 Hard-disk recorder external 2** Hard-disk recorder<sup>2)</sup> Initial programme position

When recording something to the hard disk in TV mode, **REC** appears in the upper right hand corner of the screen on TV sets without OLED display. In the case of TV sets with OLED display, REC appears on the right next to the time or the programme name when recording something to the hard disk**king**.

 $\mathbb{R}\mathbb{R}^n$  When an external hard disk is used, the internal hard disk is deactivated and not visible in *the TV menu. If you log off the external hard disk, the internal hard disk will reappear in the TV menu and can therefore be used again. Simultaneous access to the internal and external hard disks is not possible!*

#### *Notes regarding external hard disks 13)*

You can connect the external hard disk to the TV set at any time.

*If, a PVR recording is running, a recorded programme is being viewed* + *or time shift mode is active on the internal hard disk at that precise moment, a message will appear stating that the external media cannot be connected.*

Before an external hard disk can be used, it must be formatted via the TV set using Metz's own file system.

#### **Connect external hard disk:**

Insert the connection cable of your hard disk into the USB port of the TV set. Once the message "**USB-PVR successfully integrated in the system**" appears, you can use the hard disk for PVR functions.

### **Log off external hard disk:**

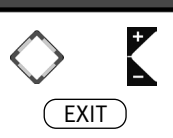

Configuration Operation

Format yes

If you wish to remove the hard disk – after it has been formatted – log the hard disk off while a TV programme is running by pressing the keys (F2) (**special function 2)** and **@ (Log off USB-PVR)** on the TV set.

Once the message "USB device can now be removed" appears on the TV set, remove the hard disk connection cable from the USB port of the TV set and then press the key  $($  EXIT  $)$ .

2) Possible only on sets equipped with this function.

13) only for connection via USB socket.

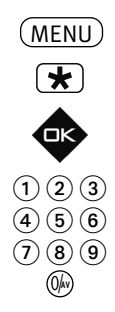

## **3 Format external hard disk**

An external hard disk up to a capacity of 1 terabyte is certainly suitable and must be formatted as the "Primary partition" in "FAT32" or "NFTS".

**Please note:** If the external hard disk is not recognised, connect it to your PC and check the partition! This must be a **PRIMARY partition**, **not Extended**.

After connecting the external hard disk to the TV set, the hard disk must be formatted so that the TV set recognises it properly and can make PVR recordings.

*After formatting via the TV set, the external hard disk is no longer suitable for PC applications.* + *If you want to use the hard disk again on your PC, it has to be reformatted (FAT32 or NTFS).*

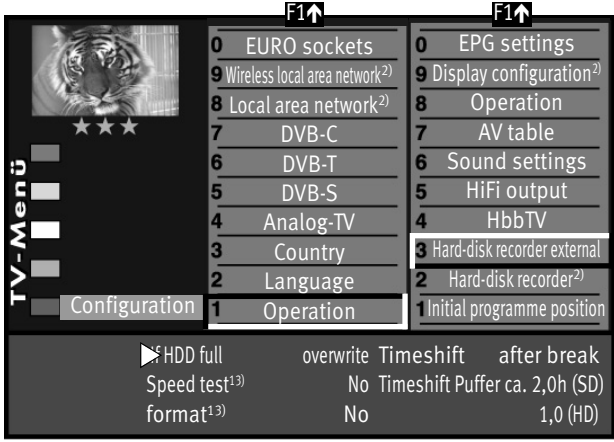

*Please note: All PVR recordings will be deleted when formatting the disk on a PC.*

### **Format external hard disk on the TV set**

- $\bullet$  Open the TV menu with the  $(MENU)$  key.
- Press the red  $\bigstar$  key to open the "Configuration" menu.
- Press the  $\Box K$  key. The cursor will move to the right-hand column.
- Select "External hard disk" using the assigned numeric button and then press  $\Box K$ . The cursor is on "Do not format".
- Select "Format yes" using the **V+/V** key and press  $\Box K$ . Confirm the security question by pressing the green key  $\circled{2}$  (Yes).

An overview of all connected USB devices will be displayed. The name and maximum recording length of your hard disk will also be displayed. Now press the numeric button that is displayed in front of your hard disk.

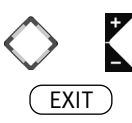

- The external hard disk will now be prepared for PVR recordings by formatting it with the METZ file system.
- You can close the TV menu by pressing the  $\textcircled{k}$ XIT) key.

2) Possible only on sets equipped with this function. 13) only for connection via USB socket

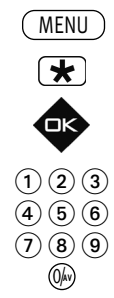

## **3.1 Settings of the internal/external hard disk**

A variety of settings can be selected for the internal/external hard-disk recorder in this menu:

## **If the HDD is full . . .**

If the hard disk is full, **no more recordings** are carried out or the oldest are released for **overwriting**.

### **Time shift (delayed viewing)**

Time shift mode runs permanently or is started by pressing the  $\Box$  key (pause). It can also be switched off.

### **Speed test (recommend when using USB memory sticks)**

If you want to use a USB memory stick for USB recording, we recommend carrying out a speed test

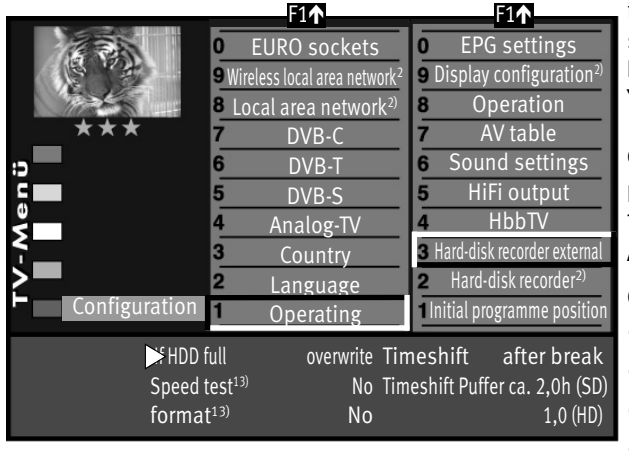

first of all. The colour displayed in the test bar let you know whether your USB stick is suitable for USB recording.

**Red:** speed of the media is not suitable

**Yellow:** media only suitable to a limited extent due to its speed (e.g. not suit able for HD programmes).

**Green:** speed of the media is suitable.

**Formatting (only for use with external USB storage media)** The external hard disk is prepared for PVR and formatted. **Any data stored on the storage media will be deleted.**

## **Change settings**

 $\bullet$  Open the TV menu with the  $(\text{\tiny MENU})$  key.

- Press the red  $\bigstar$  key to open the "Configuration" menu.
- Press the  $\Box K$  key. The cursor will move to the right-hand column.
- Select the menu item "External hard disk" or "Hard disk" by pressing the assigned numeric button.
- Select the function in the settings window that you wish to change by using the cursor control key. Now use the **V+/V–** key to change the settings.
- Accept the changed settings by pressing the  $\Box K$  key.
- Close the "TV menu" with the  $\overline{\text{C}\text{KIT}}$  key.
- EXIT
- 2) Possible only on sets equipped with this function.

13) only for connection via USB socket

9

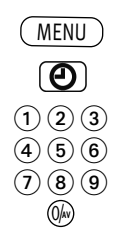

## **4 Recording control**

## **4.1 PVR timer basic settings**

- Call up the TV menu with the  $(MENU)$  key.
- Open the menu "Time settings" with the green key  $\bigcirc$ .
- Select the menu item "Recording control" with the assigned numeric key.
- Select the menu item "PVR timer" with the assigned numeric key.

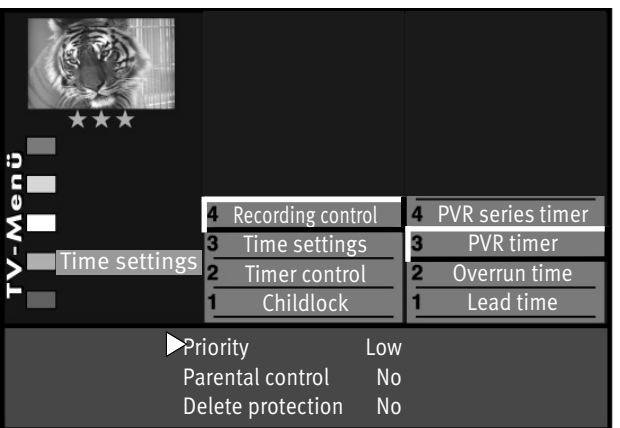

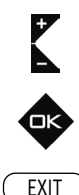

• In the settings window, set the priority you want ("High" or "Low") with the **V+/V–** key.

If the programming of a timer and a series timer produces an overlap, then the set priority is used to establish which recording has priority.

Example: A series timer is set to "High" priority and almost at the same time a timer is set to "Low" priority. The program that was created by the series timer is recorded. The program that was created by the timer is not recorded.

- Parental control and/or deletion protection can be set for the timed recording. In order to enable parental control, it must be enabled in the "Parental control" menu item, (see Chapter 26).
- Accept the changed settings with the  $\Box K$  key.
- Close "TV menu" with the key  $\left(\frac{EXIT}{E}\right)$ .

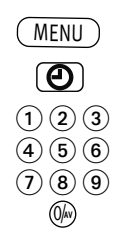

EXIT

## **4.2 PVR series basic settings**

- Call up the TV menu with the  $(MENU)$  key.
- Open the menu "Time settings" with the green key  $\bigcirc$ .
- Select the menu item "Recording control" with the assigned numeric key.
- Select the menu item "PVR series timer" with the assigned numeric key.
- In the settings window, set the priority you want ("High" or "Low") with the **V+/V–** key.

If the programming of a timer and a series timer produces an overlap, then the set priority is used to establish which recording has priority

- In the "Time tolerance" menu item, you can establish the time window in which other episodes of the programme are to be sought.
- Accept the changed settings with the  $\Box K$  key.

• Close "TV menu" with the key  $\overline{\text{C}\text{KIT}}$  .

*If a high value is assigned to the time tolerance (e.g. 3.5 hours), then* + *multiple timers may be generated in the timer menu that you might not want at all.*

*Example: You would like the "Evening News" programme at 8:00 p.m. on "BBC1". If a time tolerance of 3.5 hours is set, then the "Evening News" is recorded at 5:00 p.m. and 8:00 p.m*

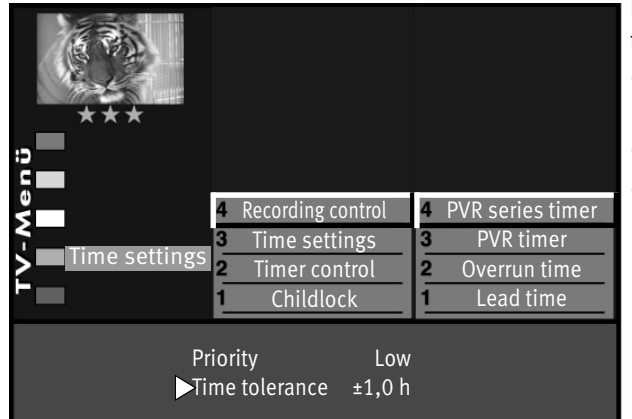

## **5 Delayed television viewing (time shift mode)**

The TV set stores the recordings in temporary digital storage (time shift buffer). The temporary digital storage is sufficient for recording approx. 130-300 min (SD) and 70-120 min (HD=HDTV programs). This information only represents approximate values, which can vary depending on the volume of data in the recording. When using an internal or external mass storage device (hard disk), the recording duration is much longer.

• Pause the program with the key  $\prod_{m \in \text{Suff}}$ .

The program is recorded in the temporary storage.

The name of the "paused" program appears in the upper left corner of the screen. The green key  $\bigcircled{2}$  can be used to reveal the status display (play bar), which gives you information about the current position in time shift mode. The time since the program was "paused" or alternatively recorded (05:15:00 in the example) is shown on the left below the bar display.

During pause mode, you can also change to a different program position12), to watch the news for example. Then, in addition to the name of the program, a symbol  $\blacksquare$  appears as a sign that the program is "parked.".

When the news is over, you can press the key  $\prod_{m \in \text{SHIP}}$  again to continue the previously paused program without having missed anything.

The time shift bar fills in with colour in accordance with the length of the

pause. Everything that is further in the past than the set time is lost.

12

- Press the **KeesHET** key again to continue watching the paused and recorded program.
- Press the green key  $\bigcirc$  and show the play bar.
- By briefly pressing the cursor control keys repeatedly **< >**((RM16) or the fast forward (RM17) and rewind key  $\blacktriangleleft$  (RM17) the playback can be forwarded in increments of +1 minutes and rewound in increments of -20 seconds.

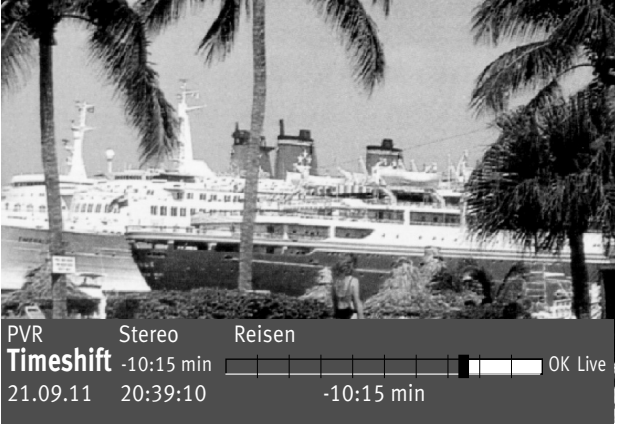

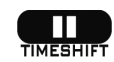

• By holding down the cursor control keys **(RM16)** or fast forward **EX** (RM17) and rewind key (RM17) the forward/rewind mode is activated at twice the speed. By repeated pressing the recording can be forwarded and rewound at up to 32-times normal speed..

The time since the program was "paused" (in the example the program was paused 10:15 min. ago) is shown on the left next to the bar display.

The time that the replay lags behind the live broadcast is shown below the bar display (03:25 min in the example).

In pause mode the program can be forwarded or rewound in 10% increments.

If you want to return to the current status of the program ("Live") from time shift mode, then press the

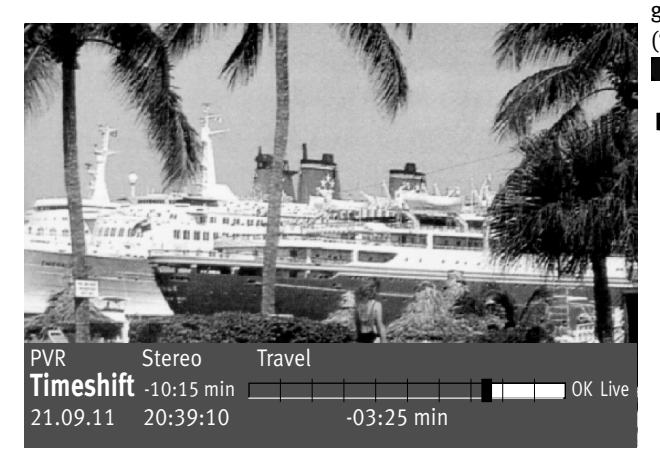

green key  $\bigcircled{1}$  If you want to return to the current status of the program ("Live") from time shift mode, then press the green  $\Box K$  key (RM16) or STOP  $\Box$  (RM17) for the "LIVE picture" of the current program.

**If the TV set is in stand-by mode or switched off, the recording is lost.** 

## **6 Recording programs**

## **6.1 Recording a program using a timer**

If you would like to record a program, you can prepare TV programs for recording using the "Timer overview". The recording can be prepared for the external or internal mass storage device (hard disk PVR) or for a video recorder or DVD recorder.

### **Manually creating a timer for a time-controlled recording:**

• Press the  $F_2$  key.

Press  $\left($   $\frac{F2}{2}$  briefly - the function programmed for  $\left($   $\frac{F2}{2}$  (see Chapter 23 "Programming function keys") is executed.

Press  $F_2$  for approx. three seconds and the max. possible selection is displayed.

- When the maximum choice is displayed with the assigned numeric key  $\bigcirc$  open the timer menu.
	- Press the  $F_1$  key.

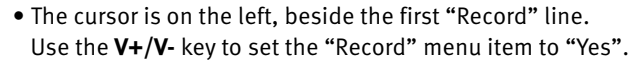

- Press cursor control key and, if you want, use the **V+/V-** key to enable the reminder function. When the reminder function is enabled, a message will appear one minute before the starting time of the timer.
- Use the numeric keys to set the program position (see TV channel table of the TV set) of the program that is to be recorded.
- Press cursor control key and use the numeric keys to enter in order the date, start time, and end time of the program that is to be recorded.

#### *If you inadvertently enter a wrong number, you can delete the entry with* + *the key*  $\bigcirc$  or overwrite it with the numeric keys. As further options *you can set delete protection, parental control, etc.*

• Press the cursor control key and select the recording device that is to record the program with the **V+/V-** key.

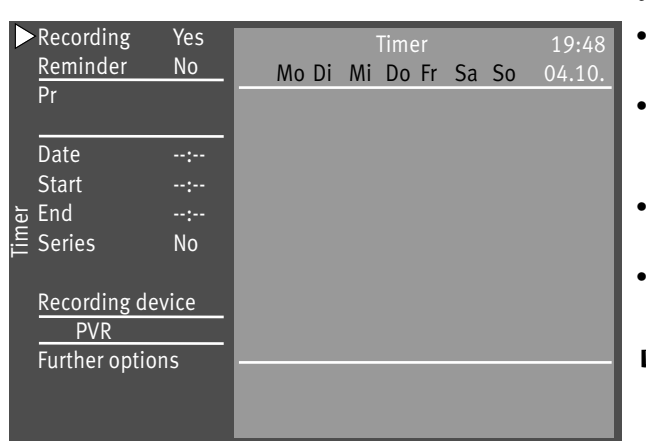

 $F<sub>2</sub>$ 

O

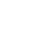

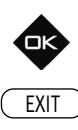

- Save the programming by pressing the  $\Box K$  key. The programming is saved in the timer memory.
- Press the  $\text{C}\text{XIT}$  key to close the TV menu.

### **Deleting the timer:**

- Press the  $F_2$  key.
- $\bullet$  Press numeric key  $\bullet$  and open the timer archive.
- Use the cursor control key to go to the desired program and select it for deletion with the key  $\circled{ }$ . A pop-up box appears on the screen in which you are asked once again if the programming should be deleted. Answer the question with the respective key.

## **6.2 Direct recording of a program**

If you want to record a program that is already running, you program a direct recording. This direct recording programming ensures that the program running is prepared for recording.

## **Program direct recording:**

• Press the  $F_2$  key.

Press  $\left($   $\frac{F2}{F2}$  briefly to run the function programmed for the  $\left($   $\frac{F2}{F2}$  key (see Chapter 23 "Programming function keys").

Press  $\left(\frac{F2}{F1}\right)$  for approx. three seconds and the max. possible selection is displayed.

 $\bullet$  Press numeric key  $\bullet$  and open the timer archive.

In the timer window the program position, date and EPG data of the programe running or a time window of two hours are displayed.

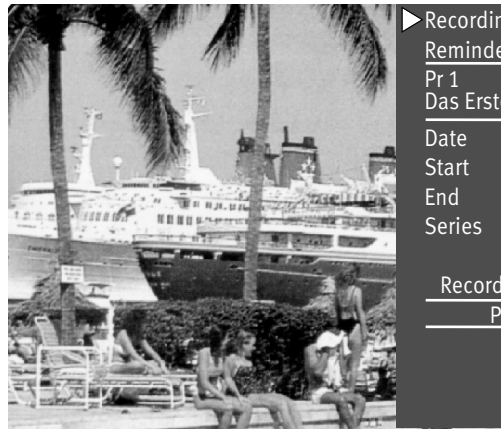

F2 ⋒

Recording Yes Reminder No Das Erste HD Date 04:10 Start 21:45 End 22:15 Series Nein Recording device PVR

- Select the recording device suggested with the cursor control key and change the recording device as you wish with the **V+/V-** key.
- Save the programming by pressing the  $\Box K$  key.
	- *On an external recording device (e.g. video recorder) select the AV*  + *program position and start an immediate recording with the key (REC or OTR)*

## **6.3 Recording programs using the EPG**

#### **Programming individual programs for recording:**

The EPG program guide has the great advantage in TV sets with a hard disk or when using a video or DVD recorder with dialogue system that you can start recording by pressing a few keys.

- Call up the EPG program guide with the  $\textcircled{\tiny{EPG}}$  key.
- Use the cursor control key to select the program that is to be recorded.

#### **a) If the TV set is fitted with a hard disk:**

- Press the red key  $\bigstar$  on the TV remote control.
- Set "PVR" as the recording device in the timer menu.

#### **b) If a video or DVD recorder with dialogue system is connected:**

- Switch on video or DVD recorder.
- Insert cassette in video rec.
- Press the red key  $\bigstar$  on the TV remote control.
- Set "DVD/video rec." as the recording device in the timer menu.

#### **c) If a normal video or DVD recorder (without dialogue system) is connected:**

- Switch on video or DVD recorder.
- Insert cassette in video rec.
- Press the red key  $\bigstar$  on the TV remote control.
- Set "DVD/video rec." as the recording device in the timer menu.
- Program a timer with date and time on the video or DVD recorder on the AV program position so that the program provided by the TV timer can be recorded.

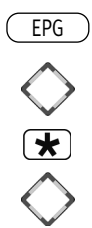

## **6.3.1 Automatic recording of a program as a series using the EPG**

*This function is only possible when using external or internal mass storage devices (hard disk).* +

- Call up the EPG program guide with the  $\textcircled{\tiny{EPG}}$  key.
- Select the program that is to be recorded with the cursor control key.
- Press the red key  $\bigstar$  the TV timer is programmed.
- Select the line "Series" with the cursor control key.

program guide behind the programmed program.

• The following selection can be made with the **V+/V-** key:

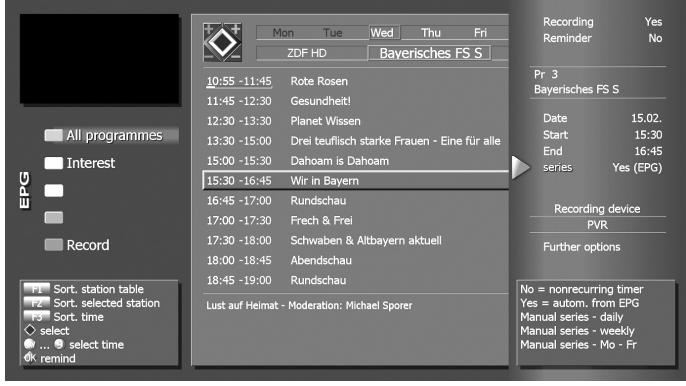

Yes (EPG): the EPG program guide automatically programs all TV programs with this title that is broadcast in the future on this program position.

Daily: a recording is made daily (each day of the week) at the entered start and end time at the programmed program position.

Weekly: a recording is made weekly on the same day at the entered start and end time at the programmed program position.

- Mon-Fri: a recording is made from Monday to Friday at the entered start and end time at the programmed program position.
- Save the programming by pressing the  $\Box K$  key. The programming is saved in the timer memory.

A symbol  $\checkmark\checkmark$  appears as an identifier for a series timer in the EPG

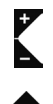

The programmed TV programs is recorded onto the hard disk (PVR) as often as they appear in the EPG program guide.

#### **Useful information about the series timer:**

A programmed series timer always only looks for the program with exactly this title.

Example: Example: The program "Current series: nature" of the broadcaster "EinsPlus" was programmed as series timer. Consequently, in future only TV programs with the title

"Current series: nature" is recorded. If the TV programs "Current series: travel" are to be recorded too, a new series timer must be programmed.

Series timers which are no longer needed should be deleted in the series timer overview to save memory space.

See too Chapter 6.6 "Programmed timer/ delete series timer.".

## **6.4 Overview of the programmed timers**

TV programs that have been programmed and are ready to record appear in the timer menu.

The timer menu is filled with manual timers and series timers (see Figure 1).

A series timer generates other timers.

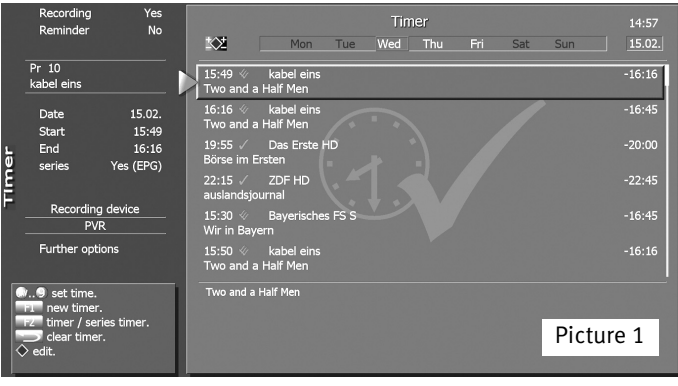

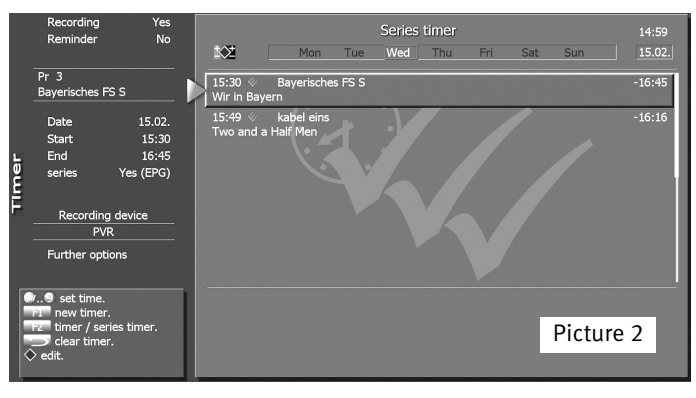

Example: You generate a series timer via the EPG by programming the evening news at 8.00 p.m.

> This programming appears only once in the series timer menu (see Figure 2).

This series timer programming constantly generates new timer programming (see Figure 1), because the series timer looks into the EPG program guide and searches for the title "Evening News" in the "BBC1" schedule.

If another "Evening News" is found in the "BBC1" schedule, then a new timer is generated<sup>14)</sup> that appears in the timer menu.

As a consequence, the "Evening News" in the "BBC1" schedule is recorded until the series timer is deleted.

You leave the timer overview with the  $($  EXIT  $)$  key.

## **6.5 Checking an active recording**

Press keys  $\left(\frac{F2}{2}\right)$  and call up the timer overview.

You see a red symbol  $\vee$  behind the starting time and the bar which shows you how far the recording has got.

Once the end time of the recording has been reached or you break off the recording manually with the key  $\circ$  , the PVR timer is stopped and its display closed.

> 14) See also the menu item "Time tolerance" under recording control.

## **6.6 Deleting programmed timers/series timers**

If you would like to delete programmed timers or series timers, then you can do so in the timer menu.

## *In principle, a direct recording and a manual timer are to be treated like a timer.* +

#### **Deleting timers or series timers**

- Press the  $F_2$  key.
- When the maximum choice is displayed with the numeric key  $\bigcirc$ , open the timer menu.
- Select the timer or series timer with the key  $(F2)$ .
- Select the timer or series timer that you want to delete with the cursor control key.
- Press the  $\Box$  key the selected timer or series timer is deleted and all timers generated by it are prepared for deletion.
- A pop-up box appears on the screen in which you are asked once again if the programming should be deleted.
	- Press the green key  $\bigcirc$  and the timer is deleted.
	- Press the red key  $\bigstar$  and the timer is preserved.
- Leave the timer menu by pressing the  $($  EXIT) key.

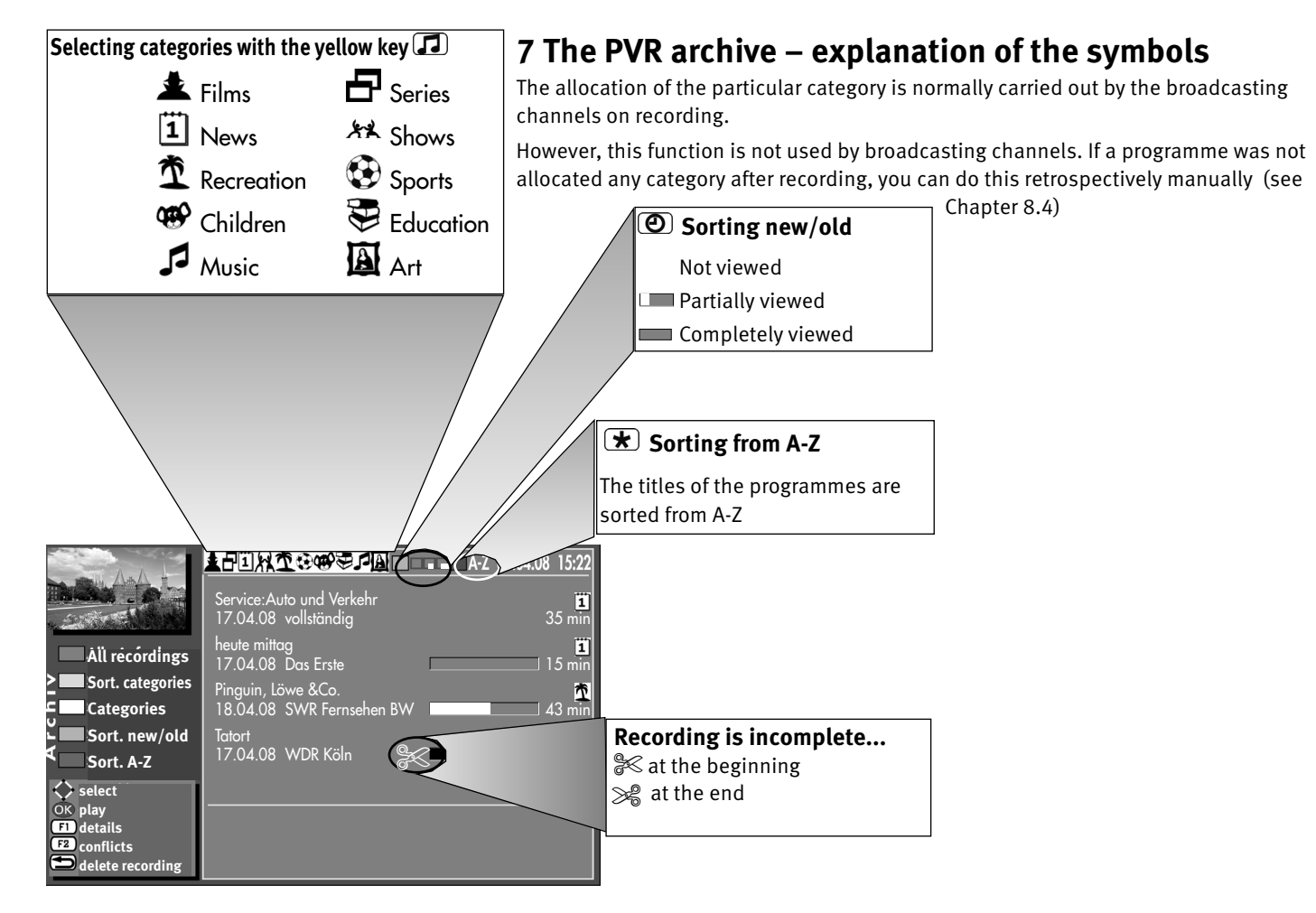

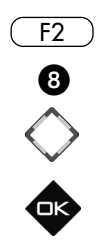

## **7.1 Playing programmes from the PVR archive**

- Press the  $(E_2)$  key.
- $\bullet$  Press the numeric key  $\bullet$  and open the PVR archive.
- Select the desired recording with the cursor control key.
- Press the  $\Box K$  key and play the selected recording.
- Stop the playback with the  $(W/R)$  key and return to the TV picture.

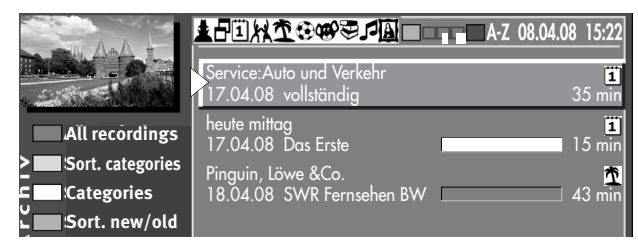

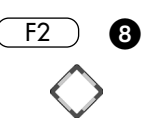

## **7.2 Deleting programmes from the PVR archive**

- Press the  $(E2)$  key and then the numeric key  $\odot$  . The PVR archive is opened.
- Select the desired recording with the cursor control key.
- Press the key  $\left(\sqrt{\frac{2}{n}}\right)$ . A pop-up box appears on the screen in which you are asked once again if the recording should be deleted.

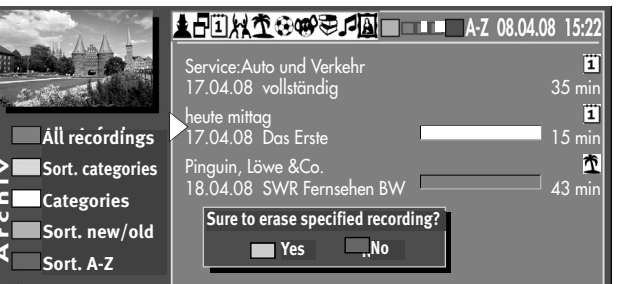

- Press the green key  $\bigcircled{O}$  (Yes) and the recording is deleted.
- Press the red key  $\left(\bigstar\right)$  (No) and the recording is kept.
- Return to the TV picture with the  $($ <u>EXIT</u>) key.

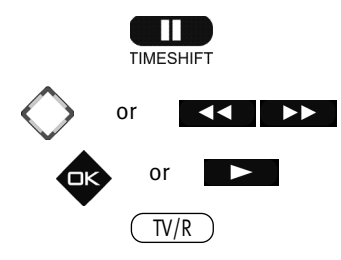

## **7.3 Fast-forwarding and rewinding recordings / slow-motion**

### **Fast-forwarding and rewinding recordings:**

• Playback can be paused with the key  $\Box$  Playback is resumed by pressing the key  $\Box$ .

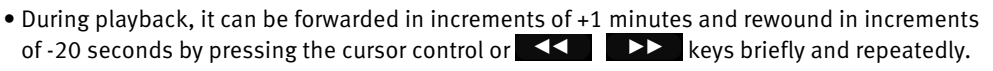

- During pause mode, playback can be forwarded and rewound in increments of 10% by briefly and repeatedly pressing the cursor control or  $\left\{ \left( \left\{ \right\} \right) \right\}$  key.
	- During playback holding down the cursor control or  $\overline{K}$ enables replay mode at twice the speed.
	- By repeatedly pressing the cursor control or  $\left\{ \left( \left\| \mathbf{x} \right\| \right) \right\}$  key, playback can be forwarded or rewound at up to 32 times the speed.
	- Stop forward/rewind mode with the  $\Box K$  key or the  $\Box$  key.
	- Stop the playback with the  $(W/R)$  key and return to the TV picture.

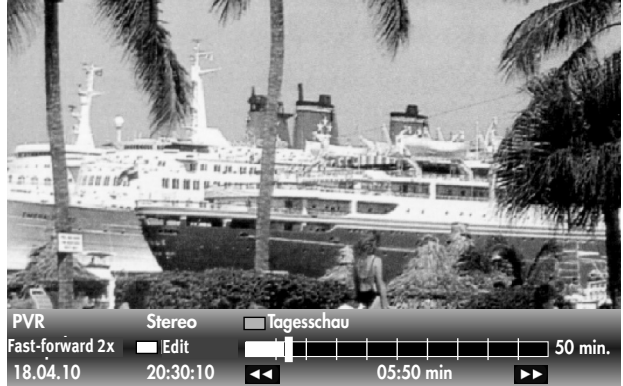

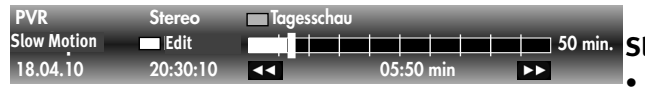

#### **Slow motion**

le slow-motion.

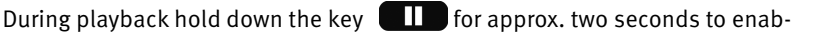

• Use the  $\Box K$  key or the  $\Box$  key to stop slow-motion and return to normal replay mode.

## **8 Editing a recording,- cutting and marking**

### **Marking**

Markers can for example be set in a recording in order to mark important or interesting spots.

Marked spots can be selected specifically in pause mode with the cursor control key<br>or the  $\blacksquare$ or the  $K$ 

## **Cutting**

A recording can be provided with cut marks. In this way you can exclude parts of the recording so that only the most interesting scenes can be seen.

## **Editing recordings:**

- Press the green key  $\bigcirc$  in playback mode. The status display appears.
- Press the white key  $\circled{P}$  and call up the editing mode.
- Move to the desired spot that is to be marked or cut.
- If you press the blue key  $\bullet$ , a marker is placed at this point.

If you press the red key  $\bigstar$ , you make a cut at this point. A cut always consists of a starting and ending cut point. Then go to the end of the scene and press the red key  $\bigstar$  again.

#### *The area between the two cut symbols changes to red.*

This area is automatically skipped during the replay.

- If you want to move to the marked spots during playback, then first press the key  $\Box$
- Use the cursor control key or the  $\overline{A}$   $\overline{B}$   $\overline{C}$  key to move to the desired markers or cut marks and then press the  $\Box K$  key or the  $\Box$  key.
- The replay then starts from the marker or after the cut.

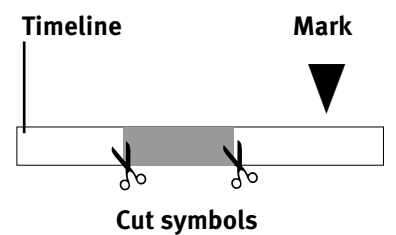

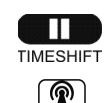

 $\circledcirc$  $\overline{\mathbf{t}}$ 

or

## **8.1 Removing cuts and markers**

Recordings that have cuts and markers can be freed of them once again.

• Pause the playback with the key  $\Box$ .

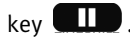

- Press the white key  $\circled{P}$  and call up the editing mode. The editing symbols are shown.
- Use the cursor control key or the  $\overline{A}$   $\overline{B}$   $\overline{C}$  key to move to the desired markers or cut marks. A marker that you selected changes colour from white to blue.

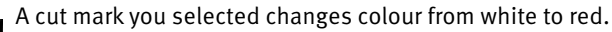

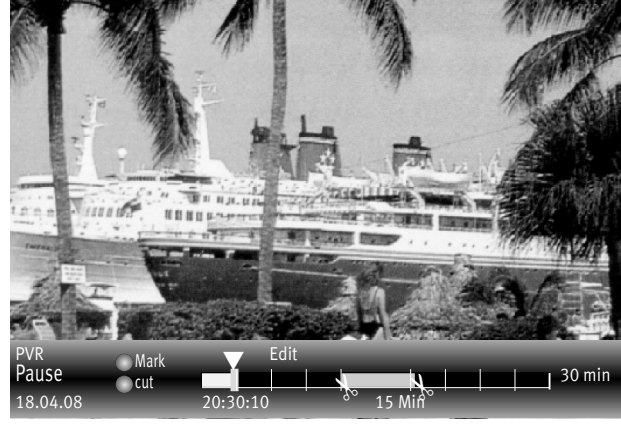

- To delete a selected marking  $\triangledown$  press the blue key  $\bigcircled{\blacktriangledown}$  .
- To delete a cut mark  $\approx$  press the red key  $\bigstar$  The cut is removed.
- Playback can be continued by pressing the key  $\Box$  for the  $\Box$  key.
- The status display can be hidden with the  $\textcircled{k}$ XIT) key.
- Playback can be discontinued with the  $(TV/R)$  key.

## **8.2 Providing recordings with delete protection/Childlock**

Delete protection prevents recordings be automatically rerecorded if the hard disk is full. The files endowed with delete protection can only be manually deleted after the delete protection has been deactivated.

### **Activating delete protection:**

- Press the  $F_2$  key and then the numeric key  $\odot$ . The PVR archive is opened.
- Select the desired recording with the cursor control key, which you wish to protect against accidental deletion.
- Press the  $\left( \frac{F1}{F1} \right)$  key. The "Further options" window appears.

The cursor is positioned over delete protection.

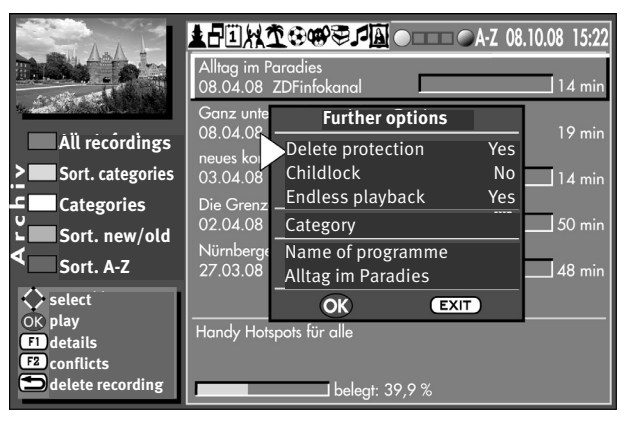

- Set delete protection to "Yes" in the window with the **V+/V–** key
- Press  $\Box K$  and save setting.

A lock symbol appears next to the recording in the archive.

### **Deactivating delete protection:**

- Press the  $F_2$  key and then the numeric key  $\odot$ . The PVR archive is opened.
- Select the desired recording with the cursor control key for which you wish to remove the delete protection.
- Press the  $\underline{\hspace{0.3cm} (11)}$  key. The "Further options" window appears. The cursor is positioned over delete protection.
- Set delete protection to "No" in the window with the **V+/V–** key
- Press  $\Box K$  and save setting.

The lock symbol next to the recording in the archive is deleted.

## **Childlock:**

Childlock is set analogously. Childlock can be combined, on this see Chapter 14, the LCD-TV operating instructions, under points a), b) and c).

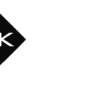

 $F2$   $\odot$ 

## **8.3 Continuous playback**

With this function you can continually have a recording continually repeated.

#### **Activating endless playback:**

- Press the  $(E2)$  key and then the numeric key  $\odot$  . The PVR archive is opened.
- Select the desired recording with the cursor control key to which you wish to allocate endless playback.
- Press the  $(F_1)$  key. The "Further options" window appears. The cursor is positioned over delete protection.
- Select "Endless playback" with the cursor control key.
- Set the endless playback to "Yes" with the **V+/V–** key
- Press  $\Box K$  and save setting.

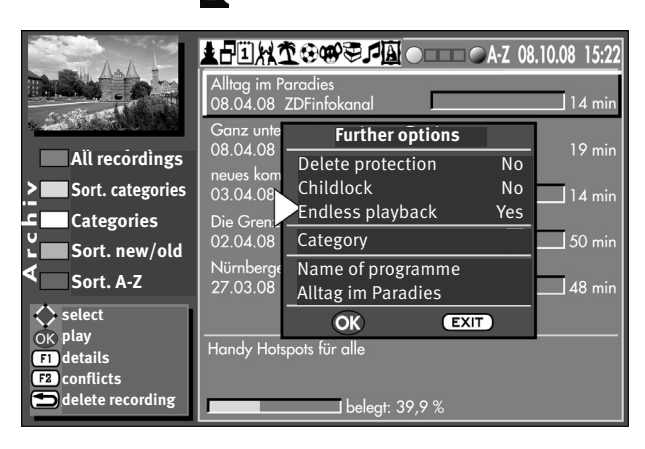

This setting remains active, even if you start watching other TV programmes from the archive. To deactivate this function, change the endless playback option to "No".

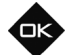

 $F2$   $\Omega$ 

## **8.4 Setting categories manually / changing file names**

Recordings are automatically provided with a category assignment. If you do not agree with this automatic assignment or a category assignment happens to be missing, you can change this automatically.

### **Setting category assignments:**

- Press the  $F_2$  key and then the numeric key  $\odot$ . The PVR archive is opened.
- Select the desired recording whose category is to be changed with the cursor control key.
- Press the  $\left(\begin{array}{c}F_1\end{array}\right)$  key. The "Further options" window appears. The cursor is positioned over delete protection.
- Select "Category" with the cursor control key.
- Change the category assignment with the **V+/V–** key.
- Press  $\Box K$  and save setting.

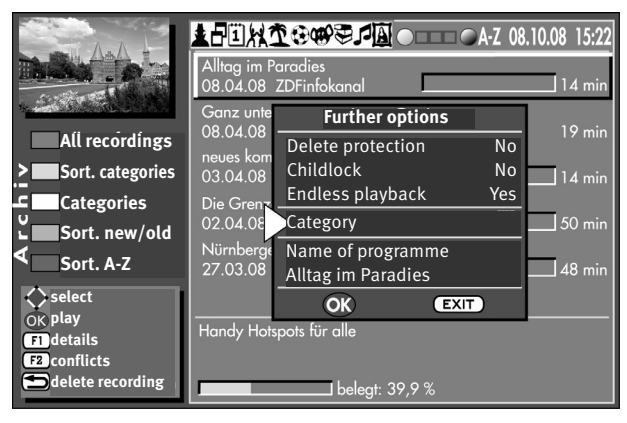

If you do not like the name of a TV programme you recorded, you can change the name.

The file name is set analogously to the category.

The file name can be written with the numeric keys, as with a mobile phone.

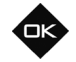

 $F2$   $\odot$ 

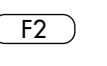

0

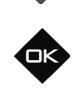

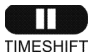

 $F2$ 

 $\boldsymbol{\Omega}$ 

## **9 Transferring recordings to an external AV device**

If a recording is to be transferred from the hard disk to an external AV device, the AV device, e.g. DVD recorder, must first be connected to the LCD TV set, on this see Chapter 30 "Register AV devices." the LCD-TV operating instructions

## **Selecting a recording to be transferred from PVR archive:**

- Press the  $F_2$  key and then the numeric key  $\odot$ . The PVR archive is opened.
- Select the desired recording with the cursor control key.
- Press the  $\Box K$  key and play the selected recording.
- Press the key  $\Box$  and stop the playback.
- Press  $(F2)$  (if key  $(F2)$  is programmed to "Archive").

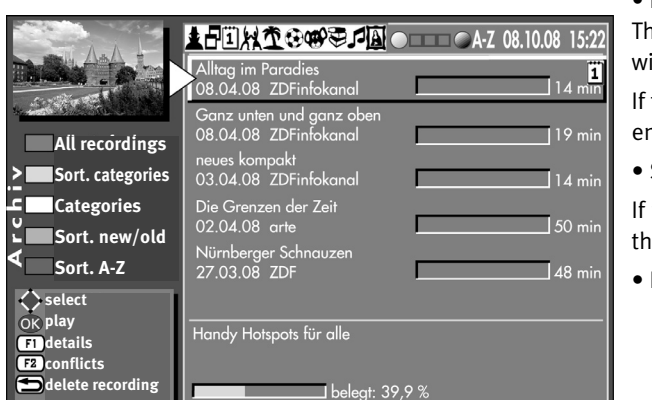

 $\bullet$  Press numeric  $\bullet$  and start a direct recording.

he current date and a time window of two hours are shown in the timer window.

two hours are not enough time for copying, then use the numeric keys to enter a later end time.

Select the recording device with the cursor control key.

If more than one recording device is connected to the television, then select the recording device with the **P+/P–** key.

Press the  $\Box K$  key and save your selection.

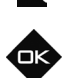

On the external recording device:

- Select the AV programme position on the recording device, normally AV1 (see user guide of AV device).
- Start an immediate recording with the key on the recording device (REC or OTR ONE TOUCH COPY, etc).
- Press key **11** and play the stopped recording.

While the transfer is running, you cannot switch to a programme with the  $\left(\mathbb{U}/\mathbb{R}\right)$  key.

#### Stop transfer process:

- Press  $(F2)$  and stop the process with the numeric key  $\bf{Q}$  , or
- Select the timer overview with the  $(F_2) / \mathbf{Q}$  keys.
- Select "PVR" with the cursor control keys.
- Press key  $\left(\overline{\bigodot}\right)$  the selected timer is deleted. As a safety precaution, a query appears in which you have to confirm your choice with the respective key. The timer is deleted accordingly.
- Leave the timer menu by pressing the  $\text{C}\text{ENT}$  key.

## **10 Copying radio broadcasts to the hard disk**

To be able to record radio broadcasts using the EPG, TV & R must be set in the TV menu – Configuration – EPG settings under the menu item DVB-SI Selection, see Chapter 18.1, the LCD-TV operating instructions. Only then do you have the full EPG functionality for radio broadcasts as well.

### **Programming individual radio channels for recording via EPG**

- Switch to radio mode with the  $(TV/R)$  key.
- Call up the programme guide with the  $\textcircled{\tiny{EPG}}$  key.
- Select the radio programme you wish to record with the cursor control keys.
- Press the red key  $\bigstar$  on the remote control. The TV timer appears.
- Save the programming by pressing the  $\Box K$  key. The programming is saved in the timer memory.

The red  $\checkmark$  symbol appears as an identifier for a recording timer in the EPG programme guide

behind the programmed programme. The programmed programme is recorded only once on the hard disk (PVR).

 $\bullet$  Close the "EPG menu" with the  $\textcircled{\textsc{exit}}$  key.

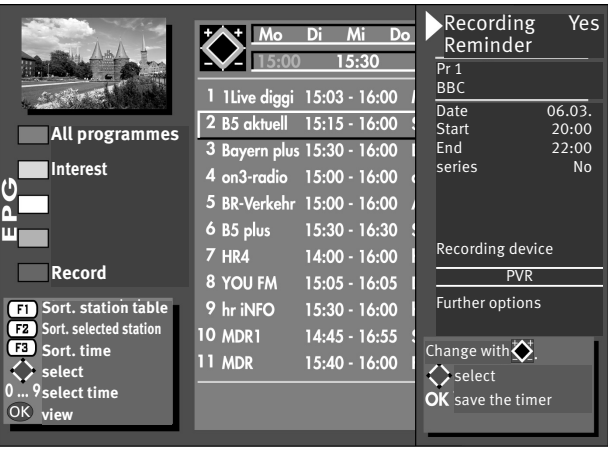

EXIT

TV/R

EPG

 $\overline{\mathbf{F}}$ 

Œ

## **10.1 Playing a radio recording**

- Press the  $\left( \frac{F2}{F} \right)$  key and then the numeric key  $\odot$ . The PVR archive is opened.
- Select the desired recording with the cursor control key. Radio recordings are identified by the RADIO extension.
- Press the  $\Box K$  key and the selected radio recording is played.
- By pressing the key **playback of the radio recording is stopped and you return to the PVR** archive – or press the  $(W/R)$  key and stop the playback of the radio recording and return to the running TV picture.

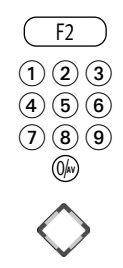

Timer

## **11 The "File Manager"**

With the "File Manager", data on a USB data storage medium and the built-in hard-disk can be managed and processed, similar to a file manager on a PC.

## **Call "File Manager"**

• Plug the memory stick (removable storage medium) into the USB port while the TV is switched on and running.

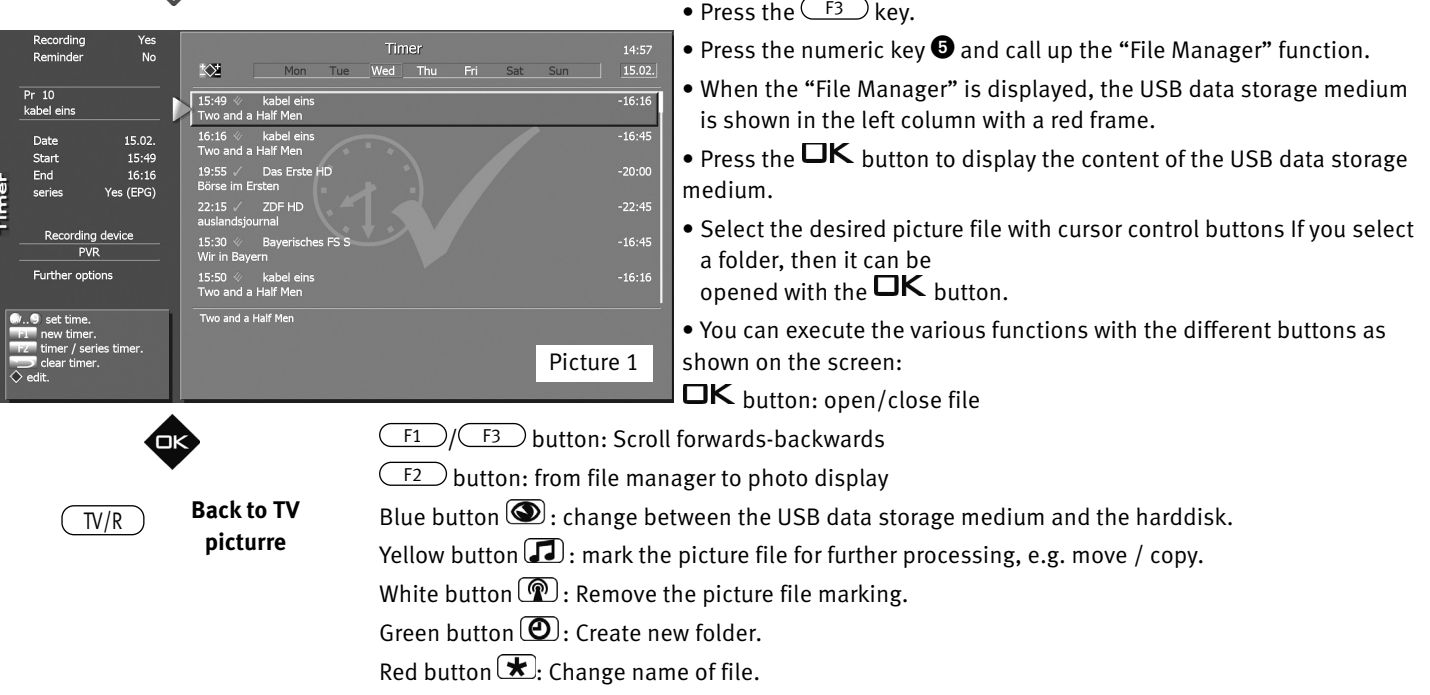

 $\circ$  button: Delete file.

#### **Transfer files from memory stick (removable storage medium) to the internal hard disk**

- Call the "File Manager" as described in the previous page.
- Select and mark the files on the memory stick (removable storage medium) that are to be transferred.
- Copy the marked files to the hard-disk with the **V+** button or move them with the **V–** button.

#### **Create new folder**

- Press the green  $\bigcircled{2}$  key and "Name" will appear on the screen.
- The new folder will be identified as a suggestion with the date (02.03. in the example) and the time of creation (13\_28 in the example).
- This suggested name can be deleted with the red  $\mathbf{F}$  button character by character, or all characters can be deleted with the  $\circ$  button.
- A new name can be created with the numeric keys.
- Save the newly created folder with the  $\Box K$  key.

#### **Copy or move files**

- Select the desired folder or picture file that is designated for editing.
- Open the selected folder with the  $\Box K$  key.
- Select the desired picture file with the cursor control buttons.
- Mark the picture file with the yellow  $\Box$  key.
- Use the cursor control key to change to another column.
- Use the cursor control keys to select the target folder into which the marked file is to be added.
- Open the selected target folder with the  $\Box K$  key.
- Use the cursor control key to change to the other column where the previously marked file is located.
- Move the marked picture file to the target folder with the **V–** key or copy it to the target folder with the **V+** key.

#### **Change filename**

- Select the desired picture file with the cursor control buttons.
- Press the red  $\bigstar$  key to cause "Name" to appear.
- Delete the name character by character.
- A new name can be created with the numeric keys.
- Save the newly created name with the  $\Box K$  key.

### **Copying recordings from the internal hard disk to an external USB storage device.**

### *Note: Encrypted recordings which were recorded using a CA module with smartcard cannot be* + *copied.*

This function can be used to copy your recordings to a USB storage device **(FAT32 formatting)**.

Insert the memory stick or hard disk into the USB port while the TV is switched on.

- Press the  $F_2$  button.
- Press the numeric key  $\bullet$  and call up the "File Manager" function.

The red bar is positioned over the option USB1 in the left-hand window. Press  $\Box K$  to open the USB storage device.

Use the cursor button to move to the right-hand window of the file manger and press the blue  $\bigcirc$ button twice. The film archive on the hard disk is opened.

Position the cursor over the programme that you wish to copy, then press the **V+** button on the remote control.

## *If the file is larger than 2GB, it will automatically be split up on the USB storage device.* +

The copying process is started and progress is displayed in percent in a separate window.

#### **Copy recordings from a USB storage device to the internal hard drive.**

- Plug the memory stick (removable storage medium) into the USB port while the TV is switched on and running.
- Press the  $F_3$  key.
- Press the numeric key  $\bullet$  and call up the "File Manager" function.
- When the "File Manager" is displayed, the USB data storage medium is shown in the left column with a red frame.
- Use the cursor button to move to the right-hand window of the file manger and press the blue  $\bigcirc$ button. The symbol lights up, and the film archive on the hard disk is opened.
- Use the cursor button to move back to the left-hand window of the file manger and press  $\Box K$ .
- Position the cursor over the programme that you wish to copy.
- Press the **V+** button on the remote control.

The copy process is started and the progress is displayed in percentage in a separate window.

#### **Copying recordings, which were split up (>2GB), from a USB storage device to the internal hard drive.**

If the recording was larger than 2 GB, it will be split up during the copying process. In order to copy a file to the internal hard disk of the TV, you must always select the file **with the .ts** file extension.

The file parts will be automatically merged during the copying process from the USB storage device to the internal hard disk.

## **12 Conflicts**

Conflicts may arise when programming recordings if:

- the TV set is switched off with the power switch at the time of the planned recording.
- there is an overlap between series timer and normal timer.

### **Show conflicts**

- Press the  $(E2)$  key and then the numeric  $\odot$  key. . The PVR archive is opened.
- Press the  $\underline{\text{F2}}$  key and show the conflicts, if any. The conflict box shows which programme was not recorded and the reason.
- The conflict reports can be deleted with the  $\left(\overline{\phantom{A}}\right)$  key.
- Close the window with the  $(EMT)$  key.

## **12.1 Problem, Possible cause, Remedy**

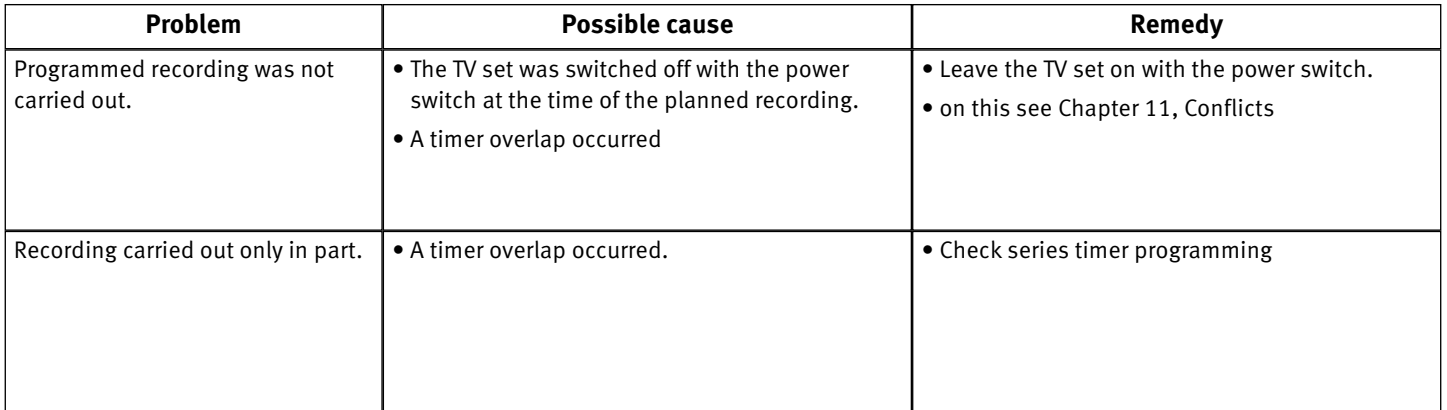

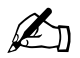

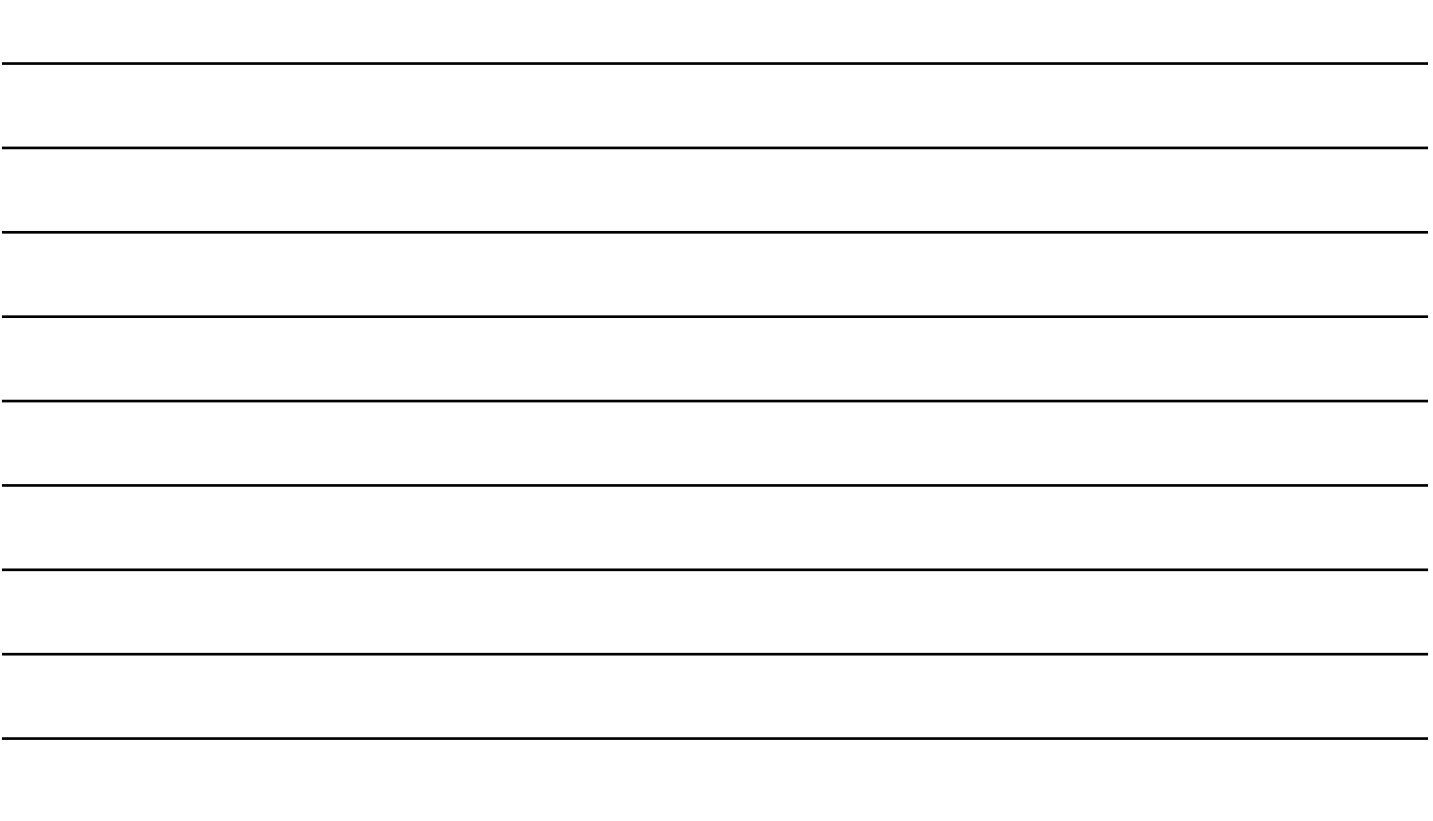

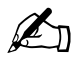

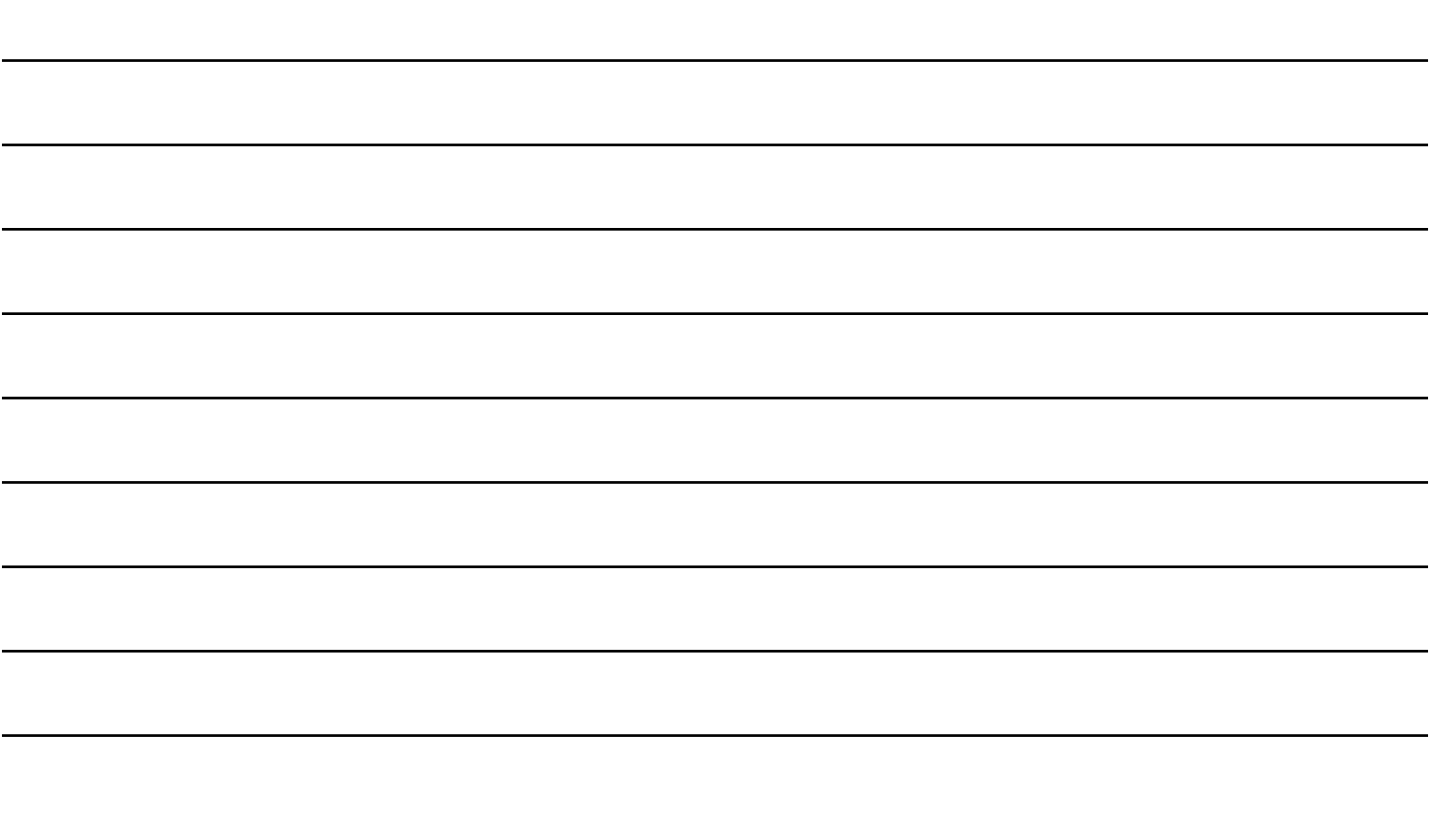

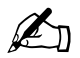

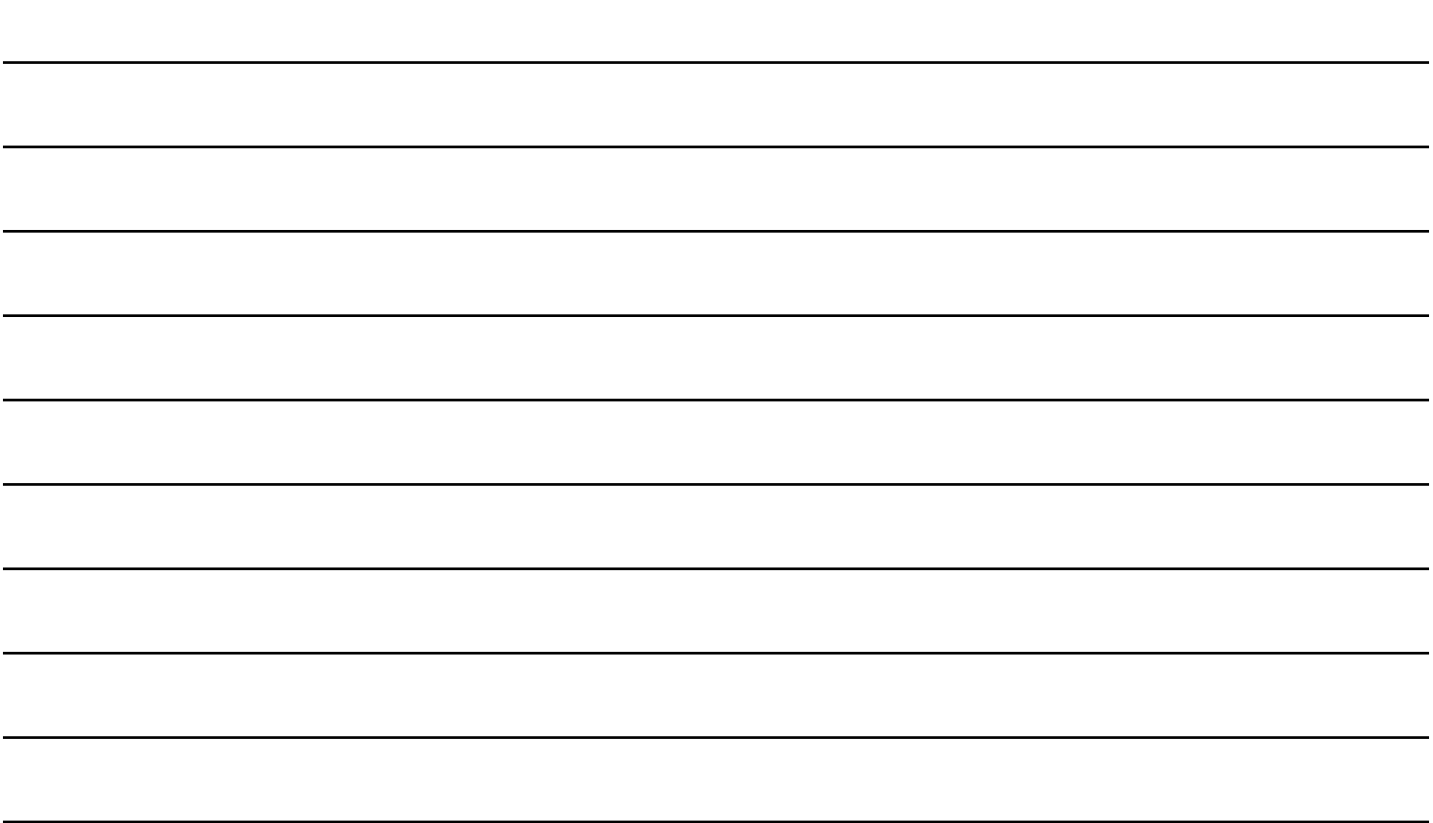

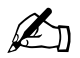

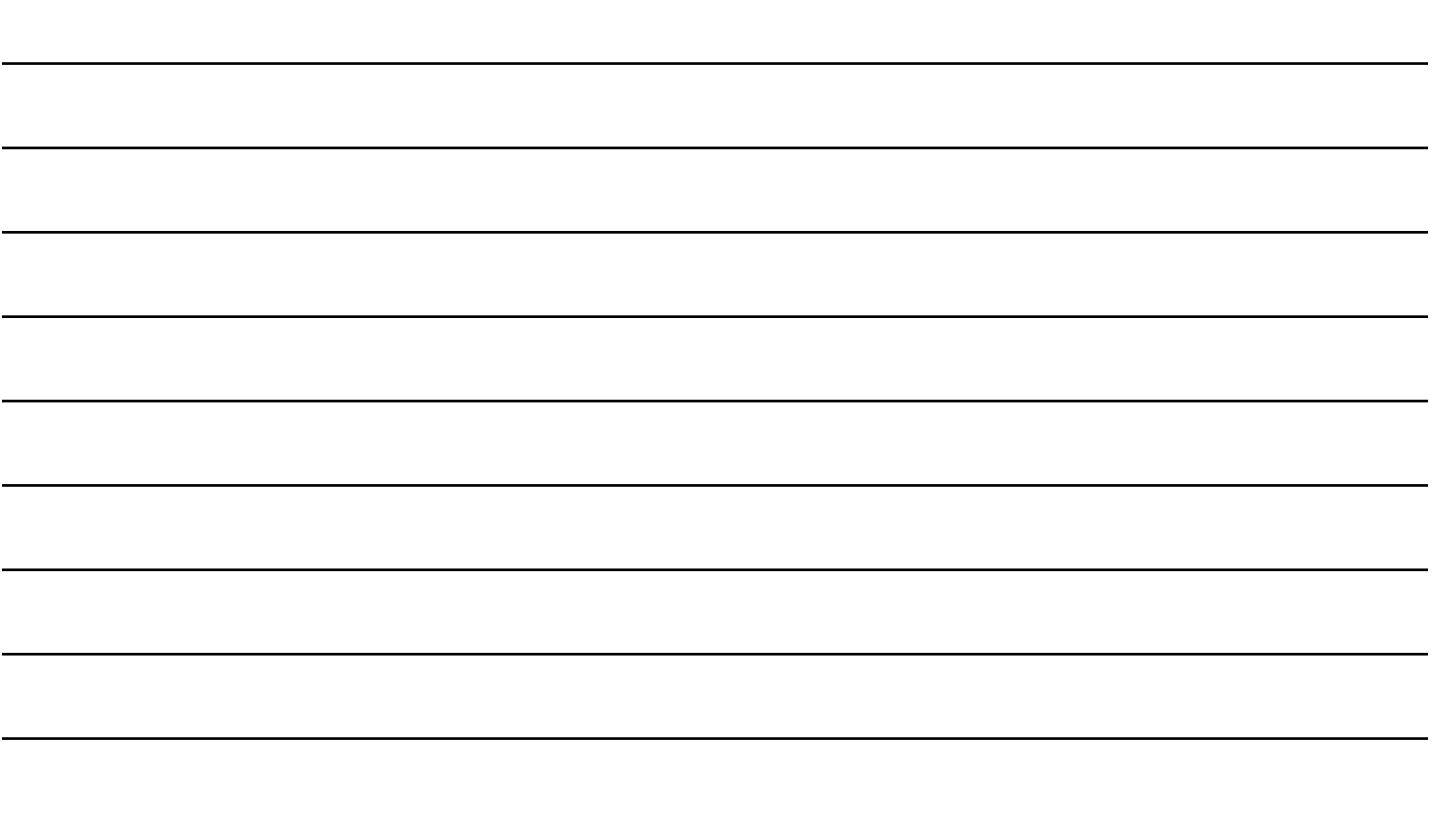

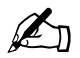

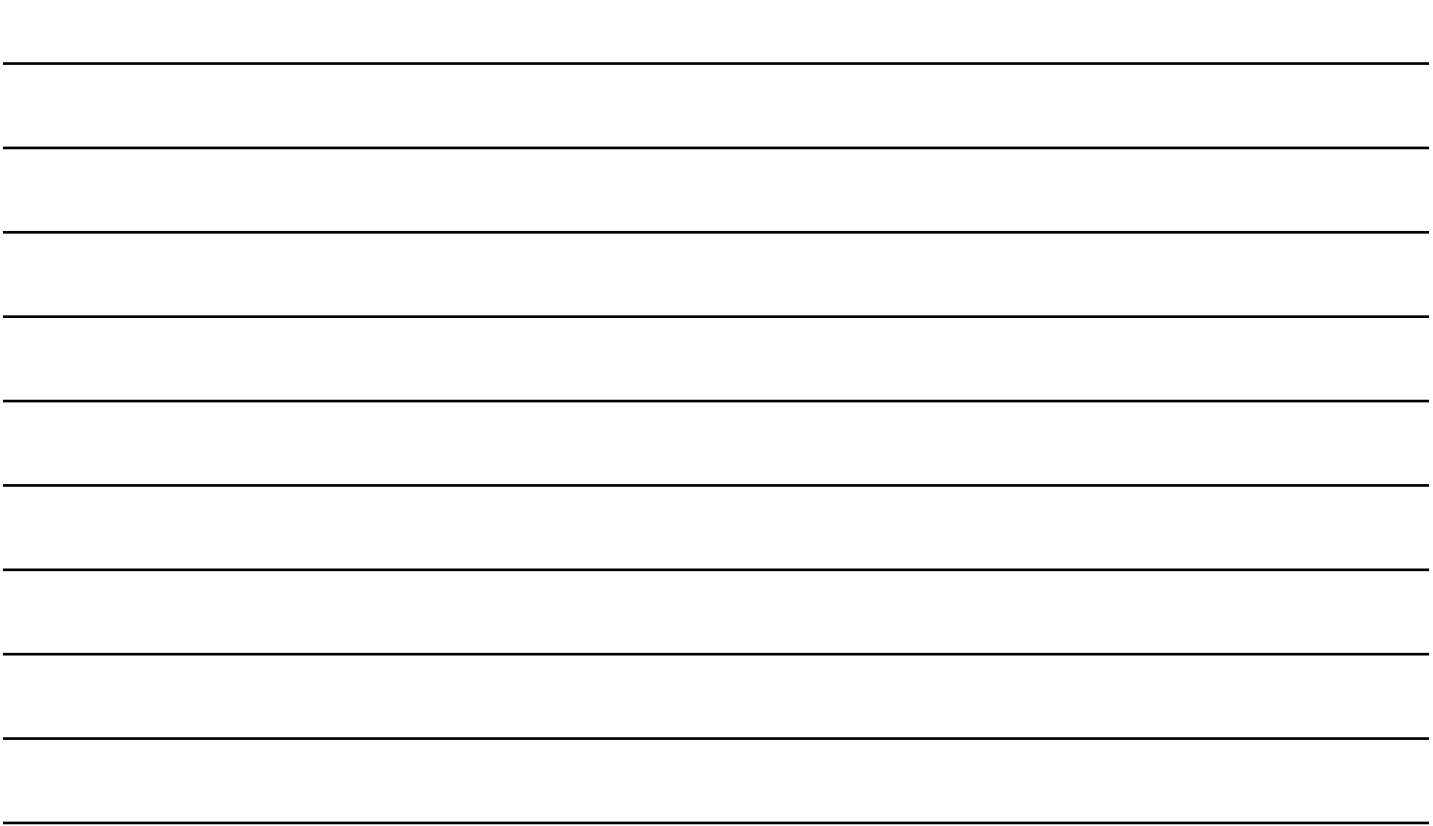

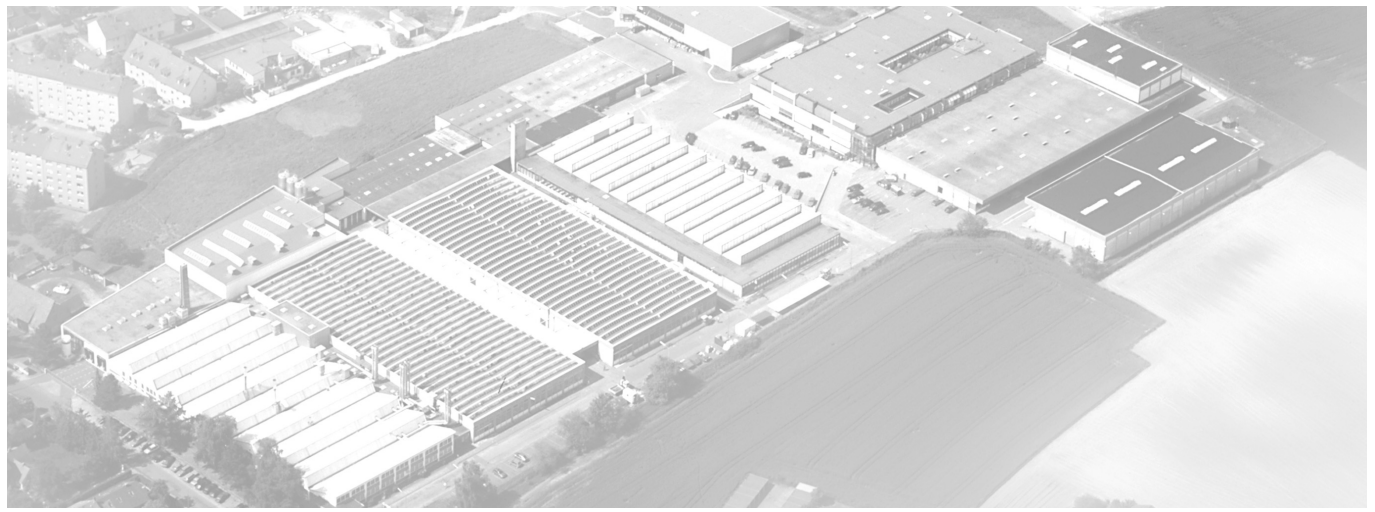

Metz - Werke GmbH & Co KG • Postfach 1267 • D-90506 Zirndorf • info@metz.de • www.metz.de

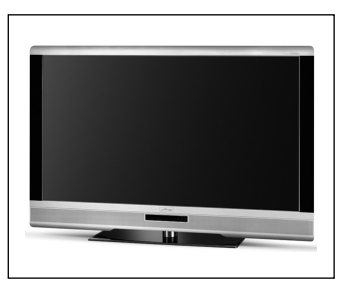

Consumer electronics and the consumer electronics consumer electronics and plastics technology

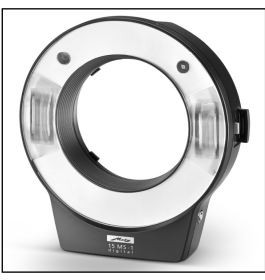

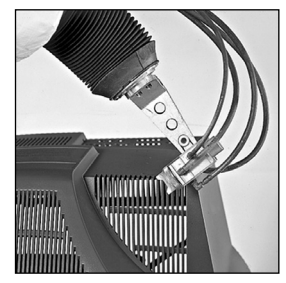

Metz - always first class.  $\mathsf{CE}$   $\mathbb{X}$ 

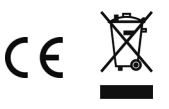